# GETTING THE

# **e-Book Download Help**

You can read e-Books on PCs, laptops and Macs, as well as many mobile devices including Kindles, iPads, iPhones and many other smartphones that have e-Book software.

Please see below for mobile device support for a number of popular e-reading devices. If your device is not listed or you have a question regarding your e-Book download, please email us at [gideon.roberton@lbresearch.com.](mailto:gideon.roberton@lbresearch.com)

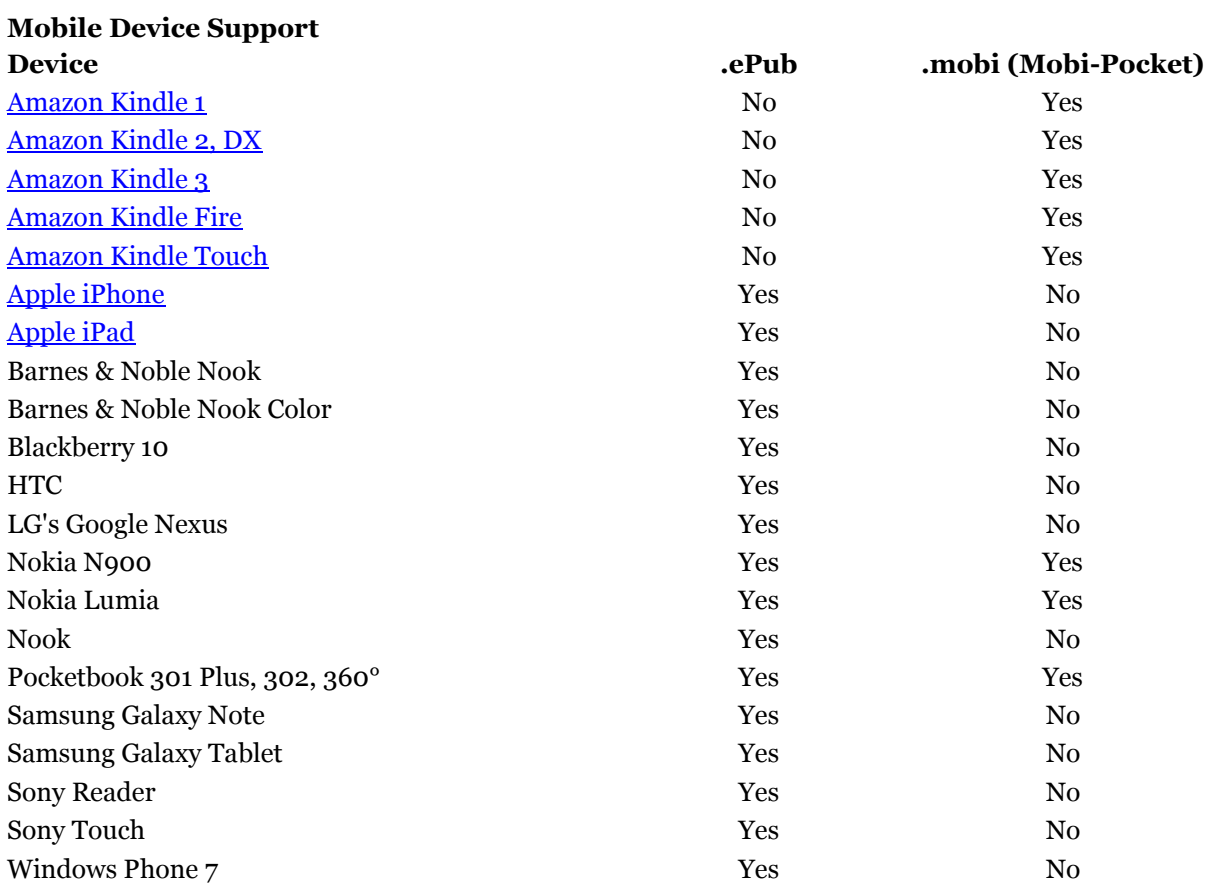

Any device with the free **Kindle app** can read .mobi files.

# **Desktop e-Book Reading Support**

E-Books can be read on PCs, laptops and Macs through the following e-Reading software packages, all of which are free to download and use.

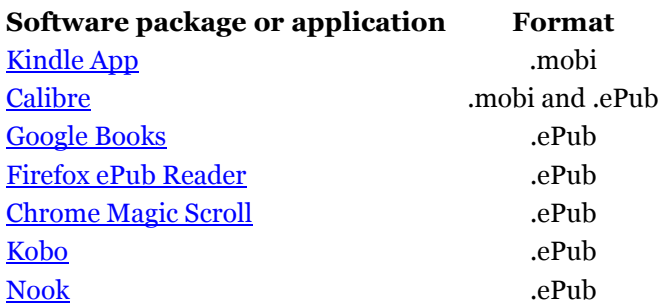

# **For e-Book Downloads**

# **Instructions For iPhone and iPad users**

# *- Downloading directly to your device:*

- Download the .epub attachment in the email you received
- In Safari, click 'Open in iBooks'
- The book should now appear on your shelf in iBooks

# *- Downloading to your computer for iPhone and iPad users:*

- On your computer, download the .epub attachment from the email you received.
- Open iTunes and go to File > Add to Library
- Select the .epub file and click Open
- The file should now be in your Library under Books
- With your iPad/iPhone connected to your computer, drag the file from Books in your Library to Books on your device
- Depending on your settings the book may now appear on your device or you may need to sync it manually

# **Instructions For Kindle users**

- Plug the Kindle into your computer
- On your computer, download the .mobi attachment from the email you received.
- Click the 'Computer' shortcut in the 'Start' menu. On Mac systems, open a new Finder window. Double-click the 'Kindle' drive to open it
- Browse to the location of your .mobi file on your computer
- Drag the .mobi file to the Kindle 'documents' folder to copy it to the Kindle.
- Eject the Kindle drive from your computer.
- You can also email the file to your Kindle email account. Full instructions can be found on the Kindl[e help page,](http://www.amazon.co.uk/gp/help/customer/display.html/ref=hp_kin_land_pop_4?nodeId=200487840#managedevices) under Personal Document settings.

# **Other Devices:**

Please [let us know](mailto:editorial@gettingthedealthrough.com) if you would like instructions for laptops, PCs or other e-Reading devices.